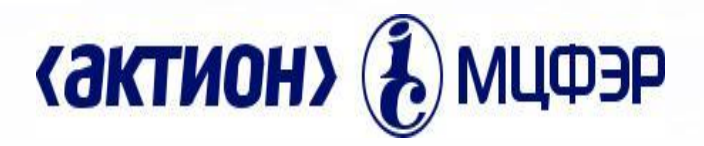

*Перерегистрация, регистрация в ЕИС (www.zakupki.gov.ru) и планирование на 2017 год*

*Лектор: Красавин Евгений Анатольевич Руководитель бизнес направления «Государственные закупки» ООО «МЦФЭР»* 

# **Ваша дополнительная экспертная поддержка:**

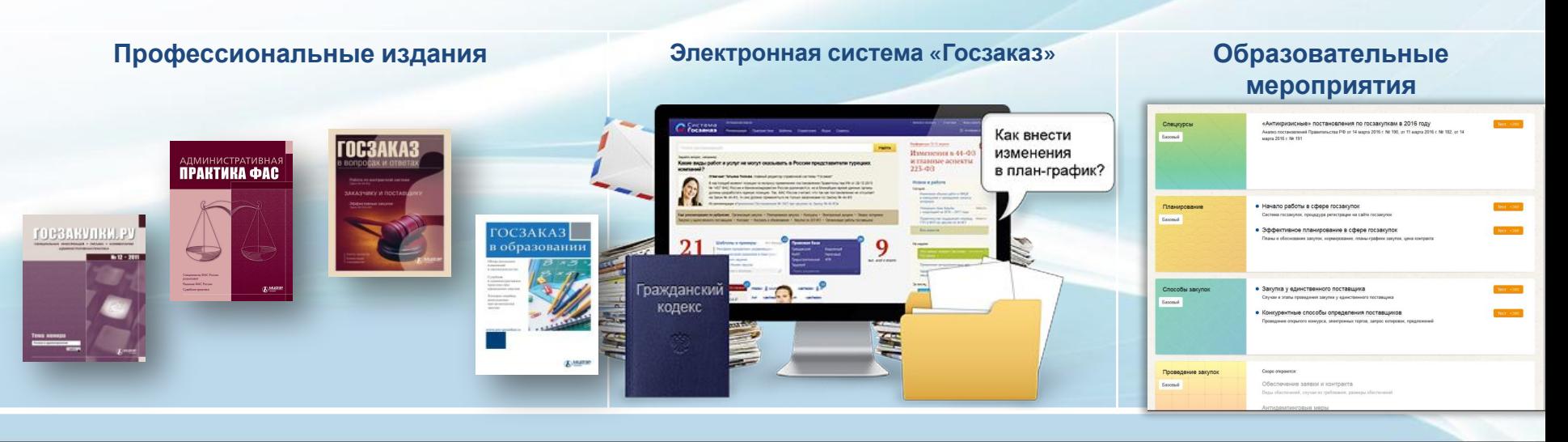

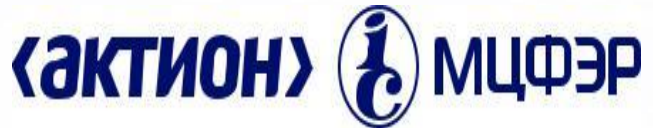

#### *Перерегистрация организации, ранее зарегистрированной в ЕИС и сведения о которой включены в Сводный реестр.*

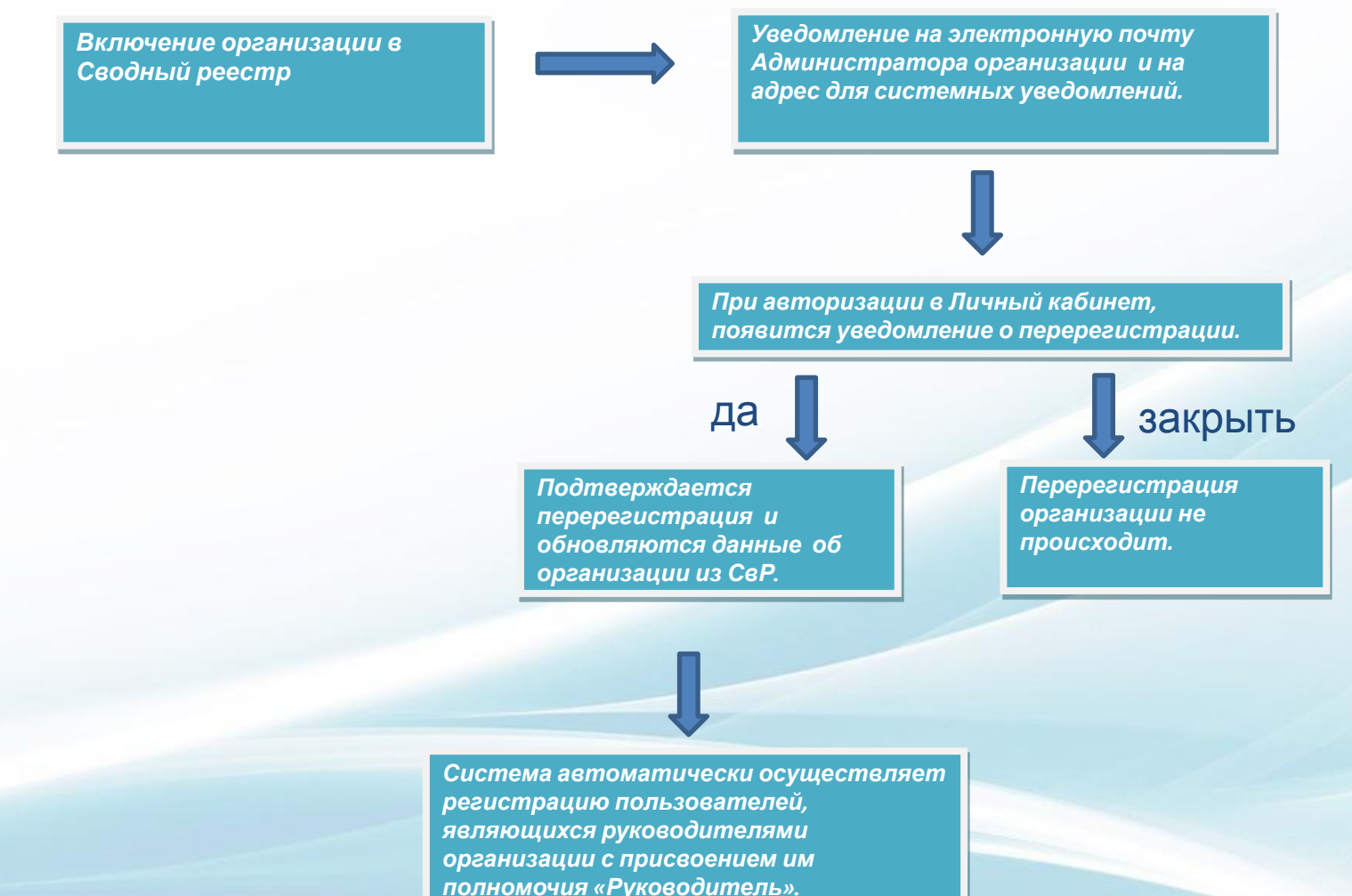

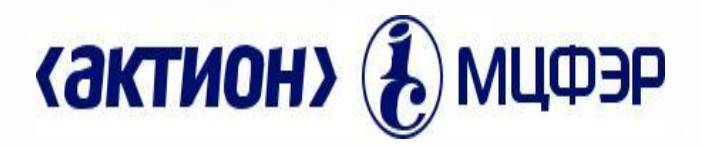

*Перерегистрация организации, ранее зарегистрированной в ЕИС и сведения о которой включены в Сводный реестр.*

*В случае если организация была зарегистрирована ЕИС в соответствии с Порядком регистрации, действующем до начала применения Порядка регистрации №27н, то организация должна перерегистрироваться в ЕИС в срок до 01.01.2017 г.*

*После включения информации об организации в Сводный реестр с указанными полномочиями в сфере закупок и загрузки данной информации в ЕИС на электронную почту Администратора организации и адрес для системных уведомлений, указанные в сведениях организации, будут отправлены уведомления о факте загрузки информации об организации и необходимости подтверждения перерегистрации.*

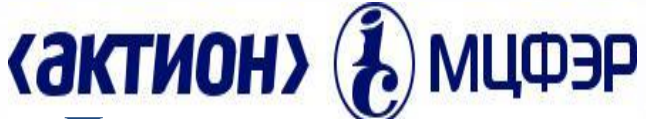

*.*

*Перерегистрация организации, ранее зарегистрированной в ЕИС и сведения о которой включены в Сводный реестр.*

*При авторизации Администратора организации система отображает сообщение о необходимости перерегистрации .*

*Для подтверждения перерегистрации Администратору организации необходимо нажать кнопку «Да»*

*Осуществляется обновление информации об организации в ЕИС на основании сведений, полученных из Сводного реестра, с присвоением идентификационного кода заказчика ИКО (формируется для каждого полномочия) . После подтверждения перерегистрации организации Администратором организации на электронную почту Администратора организации и адрес для системных уведомлений, указанные в сведениях Реестра организаций в ЕИС, отправится уведомление о факте перерегистрации организации в ЕИС. Сведения об организации будет заменены сведениями, полученными из Сводного реестра. В журнале событий организации будет сформирована соответствующая запись.*

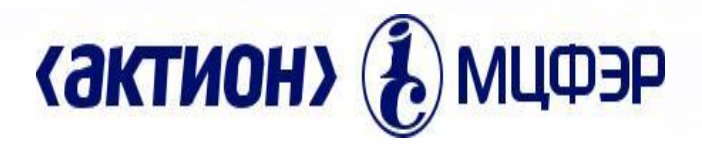

*Перерегистрация организации, ранее зарегистрированной в ЕИС и сведения о которой включены в Сводный реестр.*

*После прохождения перерегистрации организации и обновления информации об организации в ЕИС Система автоматически осуществляет регистрацию пользователей, являющихся руководителями организации с присвоением им полномочия «Руководитель» на основании информации о руководителях организации, указанной в записи сведений об организации в Сводном реестре.* 

*Регистрации подлежат только те руководители, в сведениях о которых в Сводном реестре указан ИНН пользователя.*

*В случае, если пользователь, зарегистрированный в качестве Руководителя, ранее был зарегистрирован в ЕИС, Администратору организации сначала необходимо отвязать сертификат от учетной записи текущего пользователя !*

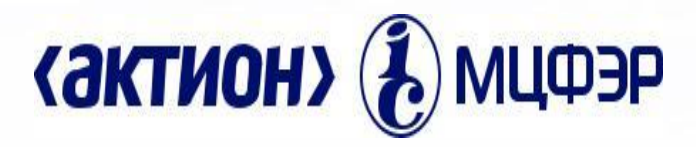

*!*

*Перерегистрация ранее зарегистрированного пользователя организации*

*После прохождения процедуры перерегистрации организации требуется осуществить процедуру перерегистрации ранее зарегистрированных пользователей организации. Первоначально пользователю с полномочием «Руководитель организации» необходимо перерегистрировать пользователей с полномочием «Администратор организации», а затем пользователям с полномочием «Администратор организации» необходимо перерегистрировать пользователей с остальными полномочиями.*

*При этом, перерегистрацию пользователей Администратор организации может осуществить только после того, как данного Администратора организации перерегистрирует пользователь с полномочием «Руководитель организации».*

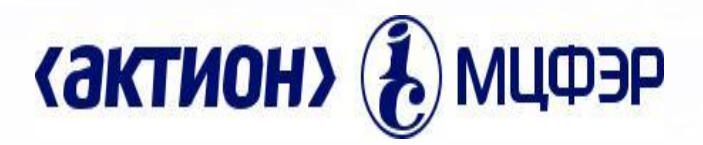

## *Перерегистрация ранее зарегистрированного пользователя организации*

*Для перерегистрации ранее зарегистрированного пользователя в Личном кабинете организации пользователя с полномочием «Руководитель организации» или «Администратор организации» в вертикальном меню блока «Администрирование» необходимо выбрать пункт «Пользователи организации».* 

*Отображается страница «Зарегистрированные пользователи организации». В списке пользователей у пользователя со статусом «Требуется перерегистрация» в контекстном меню необходимо выбрать пункт «Перерегистрировать пользователя» :*

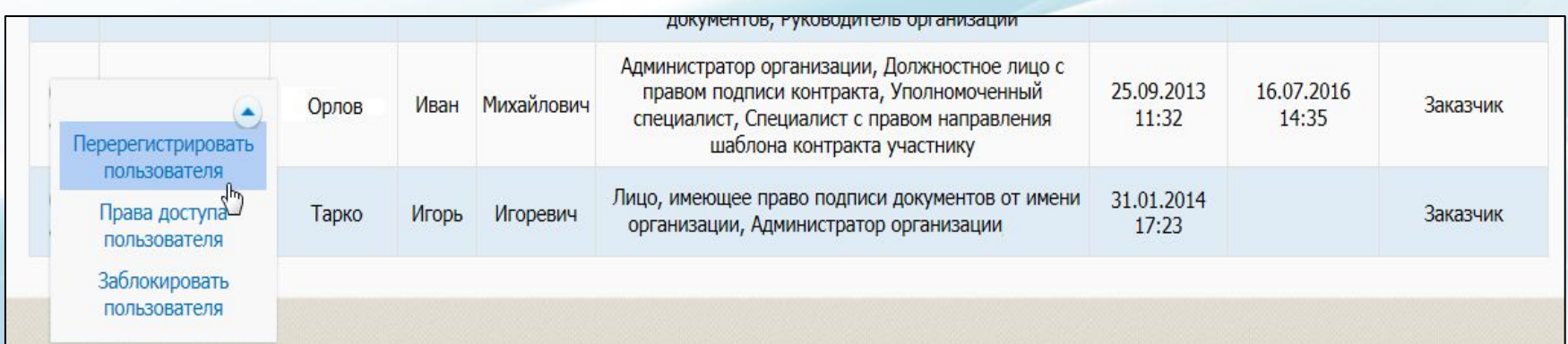

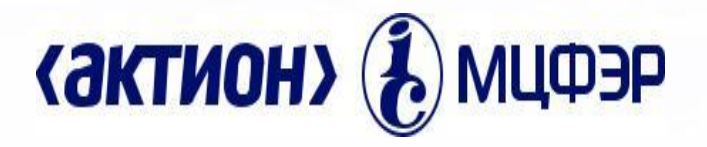

# *Перерегистрация ранее зарегистрированного пользователя организации*

*Отображается страница «Перерегистрация пользователя» :*

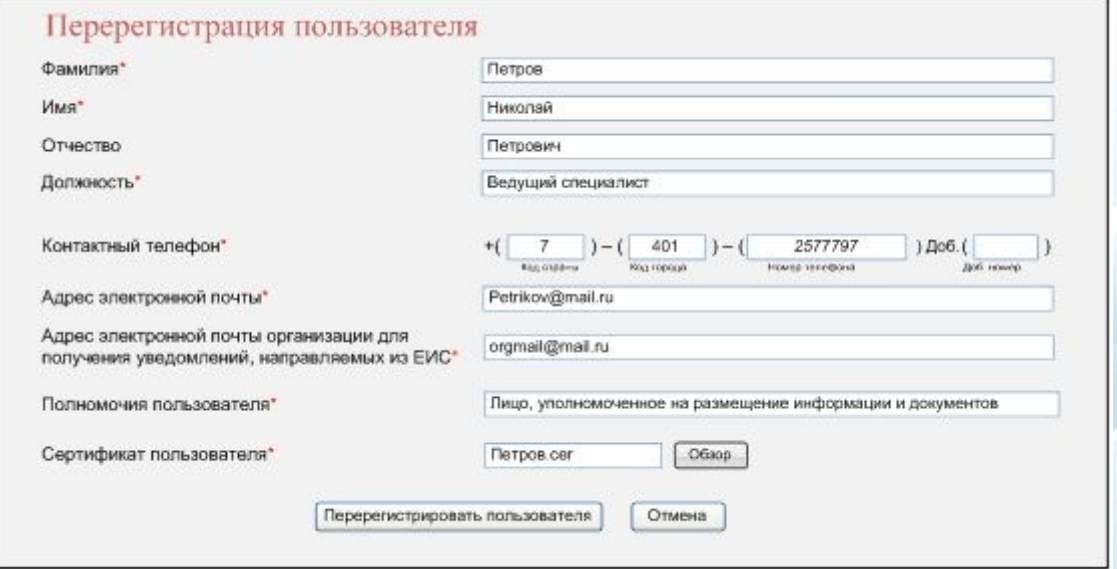

*Заполните необходимые поля.*

*Поле «Адрес электронной почты организации для получения уведомлений,*  направляемых из ЕИС», обязательное для заполнения, отображается только в *том случае, если в поле «Полномочия пользователя» помимо прочих было выбрано значение «Администратор организации».*

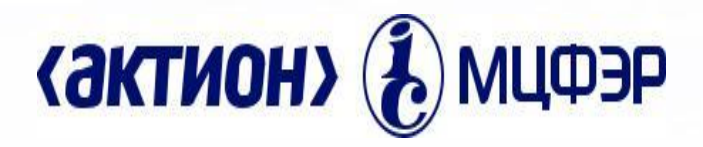

*!*

*Перерегистрация ранее зарегистрированного пользователя организации* 

*В поле «Полномочия пользователя» из выпадающего списка необходимо выбрать требуемое значение для назначения соответствующих полномочий перерегистрируемому пользователю.*

 *При этом пользователь с полномочием «Руководитель» может назначить только полномочие пользователя «Администратор», а пользователь с полномочием «Администратор» может назначить только полномочия пользователя «Лицо, уполномоченное на размещение информации и документов» и «Лицо, имеющее право подписи документов от имени организации».* 

*В поле «Сертификат пользователя» необходимо приложить файл сертификат перерегистрируемого пользователя. Сертификат должен быть уникален, то есть один сертификат не может быть прикреплен для разных пользователей. При перерегистрации пользователя допускается прикладывание сертификата, ранее используемого данным пользователем для авторизации в Личный кабинет ЕИС.*

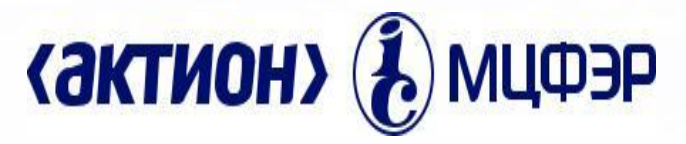

*Перерегистрация организации через ЕСИА, ранее зарегистрированной в ЕИС, с видом юридического лица «Юридическое лицо, осуществляющее закупку в соответствии с частью 4 статьи 5 Федерального закона от 30 декабря 2008 г. № 307-ФЗ «Об аудиторской деятельности»*

*Организация, а также ее пользователи должны быть зарегистрированы в ЕСИА. !*

*Пользователю организации с полномочием в сертификате «Администратор организации» и с полномочием в ответе из ЕСИА «Администратор организации» или «Дополнительный администратор» необходимо авторизоваться в системе с использованием варианта входа «Вход для пользователей организаций, зарегистрированных в соответствии с разделом V Порядка, утвержденного приказом Федерального Казначейства от 30.12.2015 № 27н»* 

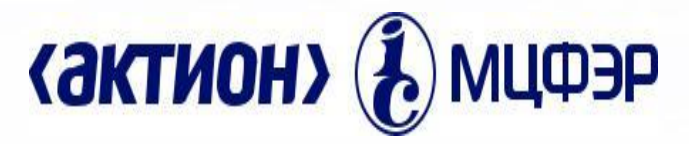

*Перерегистрация организации через ЕСИА, ранее зарегистрированной в ЕИС, с видом юридического лица «Юридическое лицо, осуществляющее закупку в соответствии с частью 4 статьи 5 Федерального закона от 30 декабря 2008 г. № 307-ФЗ «Об аудиторской деятельности»*

*Перерегистрация организация аналогична процедуре регистрации организации с заполнением регистрационной формы организации и пользователя (администратора иди дополнительного администратора)* 

*После прохождения перерегистрации организации все существующие в системе зарегистрированные ранее и незаблокированные пользователи организации (кроме текущего пользователя с полномочием «Администратор организации» или «Дополнительный администратор», который будет зарегистрирован через ЕСИА в результате выполнения данной функции) автоматически блокируются. Необходимо будет пользователя зарегистрировать.*

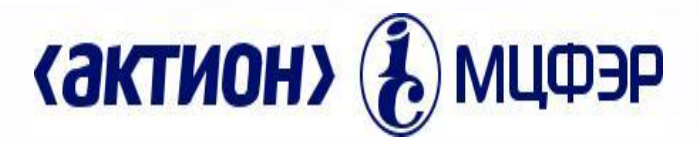

*Перерегистрация организации через ЕСИА, ранее зарегистрированной в ЕИС, являющейся Заказчиком, по Федеральному закону 223-ФЗ, осуществляющий закупки в соответствии с Федеральным законом № 44-ФЗ, в случаях, предусмотренных Федеральным законом № 223-ФЗ*

*Организация, а также ее пользователи должны быть зарегистрированы в ЕСИА.*

*Пользователю организации с полномочием в сертификате «Администратор организации» и с полномочием в ответе из ЕСИА «Администратор организации» или «Дополнительный администратор» необходимо авторизоваться в системе с использованием варианта входа «Вход для пользователей организаций, зарегистрированных в соответствии с разделом V Порядка, утвержденного приказом Федерального Казначейства от 30.12.2015 № 27н»* 

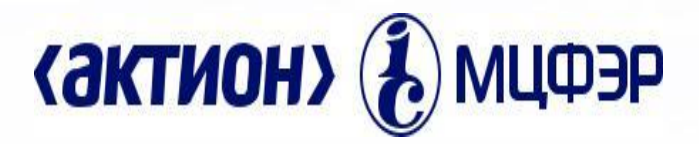

*Перерегистрация организации через ЕСИА, ранее зарегистрированной в ЕИС, являющейся Заказчиком, по Федеральному закону 223-ФЗ, осуществляющий закупки в соответствии с Федеральным законом № 44-ФЗ, в случаях, предусмотренных Федеральным законом № 223-ФЗ*

*Перерегистрация организация аналогична процедуре регистрации организации с заполнением регистрационной формы организации и пользователя (администратора иди дополнительного администратора). !*

*После прохождения перерегистрации организации все существующие в системе зарегистрированные ранее и незаблокированные пользователи организации (кроме текущего пользователя с полномочием «Администратор организации» или «Дополнительный администратор», который будет зарегистрирован через ЕСИА в результате выполнения данной функции) автоматически блокируютс*я.

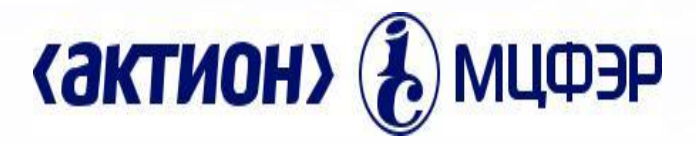

## *Регистрация пользователя организации, зарегистрированной в ЕИС посредством ЕСИА*

*При авторизации пользователя, не зарегистрированного в ЕИС, при условии регистрации его организации в ЕИС через ЕСИА и привязки данного сотрудника к этой организации в ЕСИА, отображается сообщение о необходимости осуществления регистрации и заполнения формы регистрации представителя юридического лица .*

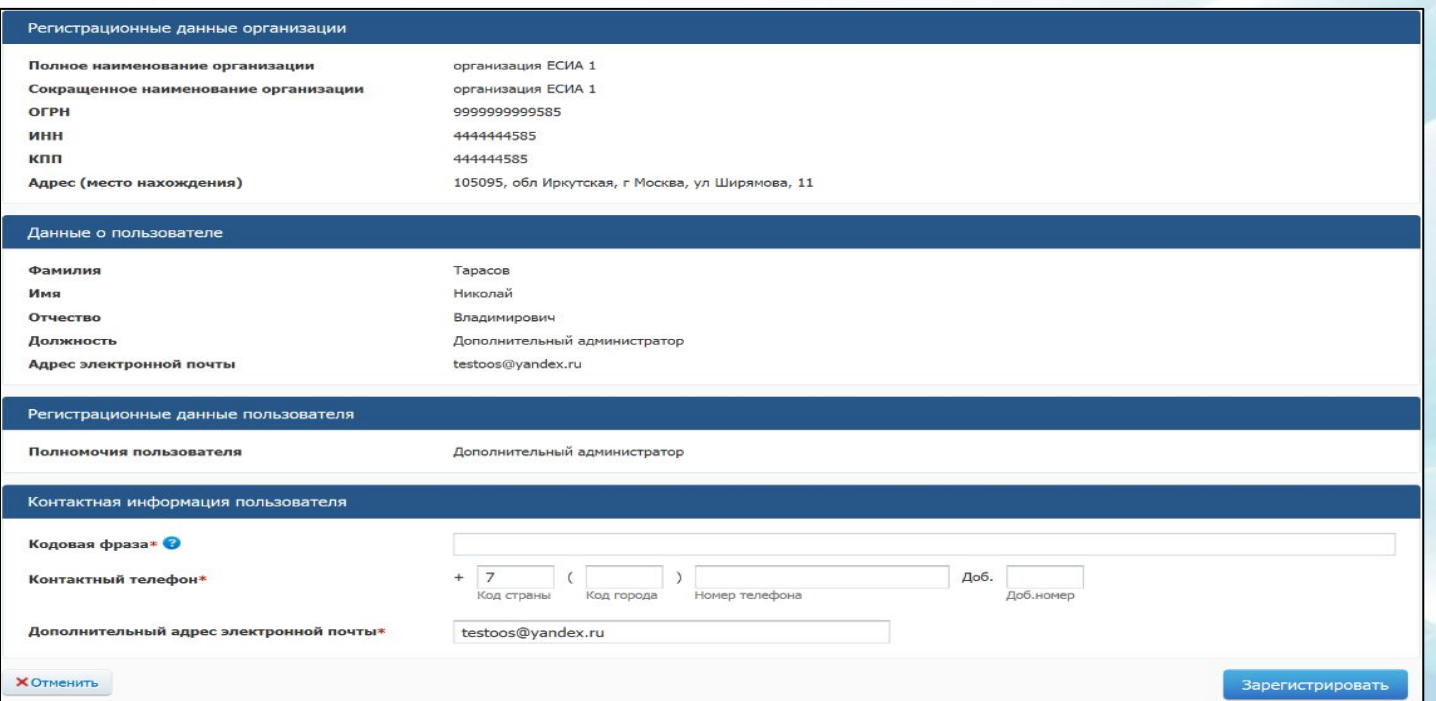

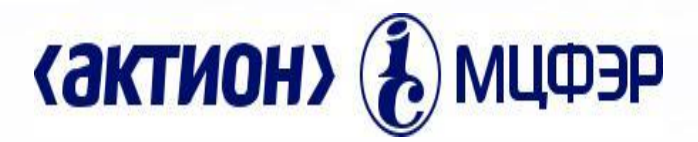

#### *Настройка доступных пользователю полномочий организации*

*Для настройки доступных пользователю полномочий организации для пользователей с полномочием «Уполномоченный специалист» в Личном кабинете пользователя организации с полномочием «Администратор организации» / «Дополнительный администратор» на странице «Зарегистрированные пользователи организации» в контекстном меню пользователя, для которого необходимо настроить перечень доступных полномочий, необходимо выбрать пункт «Полномочия организации, доступные пользователю»* 

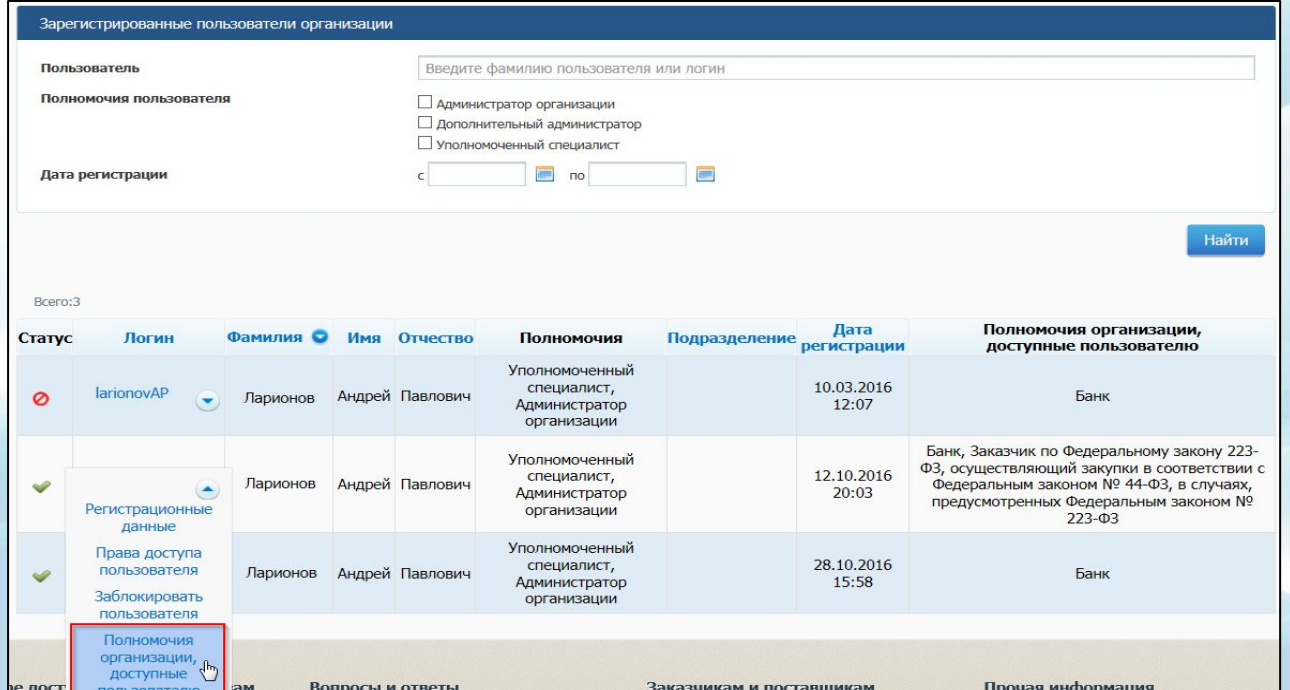

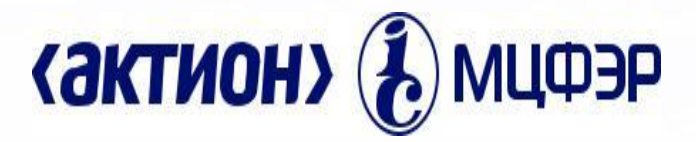

*Перерегистрация организации с видом юридического лица «Банк» через ЕСИА, ранее зарегистрированной в ЕИС.*

*В случае если банк был ранее зарегистрирован в ЕИС в порядке, действующем до начала применения Порядка регистрации в ЕИС, утвержденного Приказом Федерального казначейства № 27н от 30.12.2015 г. «Об утверждении порядка регистрации в Единой информационной системе в сфере закупок и признании утратившим силу Приказа Федерального Казначейства от 25.03.2014 г. № 4н», после успешной регистрации банка и его представителей в ЕСИА необходимо обратиться в Организацию, оказывающую услуги по обслуживанию пользователей ЕИС, для завершения перерегистрации в ЕИС по контактам, указанным в разделе «Техническая поддержка» Официального сайта ЕИС.*

 *После прохождения консультации Организацией, оказывающей услуги по обслуживанию пользователей ЕИС, будет предоставлена возможность !перерегистрации банка.*

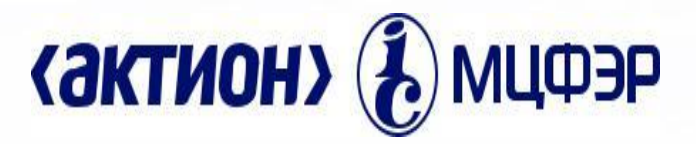

*Перерегистрация организации, ранее зарегистрированной в ЕИС в части 223-ФЗ и сведения о которой включены в Сводный реестр*

*После включения информации об организации в Сводный реестр с указанными полномочиями в сфере закупок и загрузки данной информации в ЕИС в части 223-ФЗ в личном кабинете Администратора организации на форме просмотра регистрационных данных организации будет отображаться соответствующее сообщение «В системе присутствует информация об организации по Сводному реестру», и кнопка «Подтвердить регистрацию по Сводному реестру»:* 

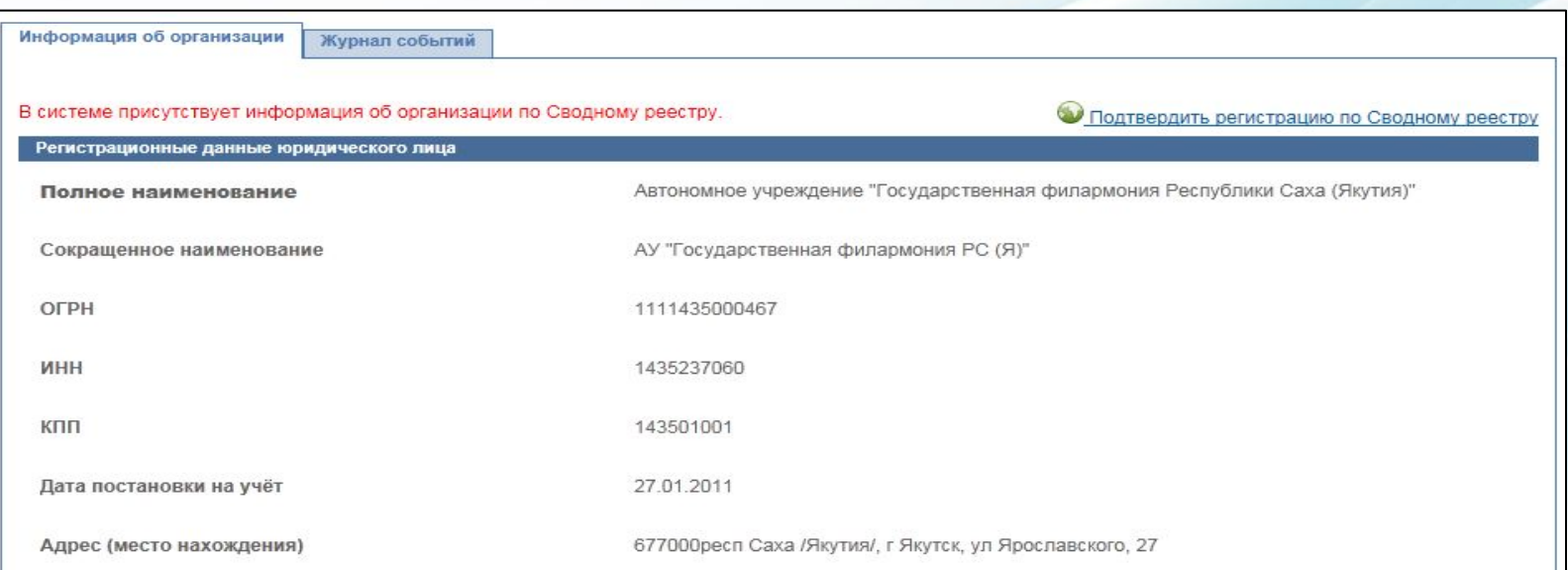

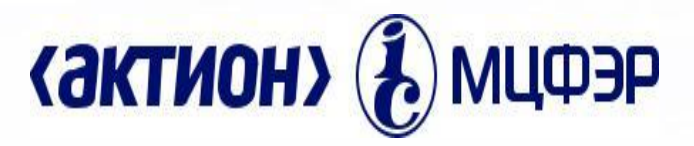

*Перерегистрация организации, ранее зарегистрированной в ЕИС в части 223-ФЗ и сведения о которой включены в Сводный реестр*

*После выбора сертификата происходит подтверждение регистрации по Сводному реестру, полномочия организации обновляются в соответствии со сведениями, указанными в Сводном реестре, происходит формирование ИКУ и ИКО (44-ФЗ), производится отправка почтового уведомления на адрес, указанный в поле «Адрес электронной почты для получения системных уведомлений» организации.*

*Происходит сопоставление зарегистрированных пользователей организации с пользователями, информация о которых указана в Сводном реестре. Для незарегистрированных пользователей создаются новые учетные записи пользователей с полномочием «Руководитель организации», для зарегистрированных пользователей устанавливается полномочие и признак регистрации по разделу IV Порядка регистрации.*

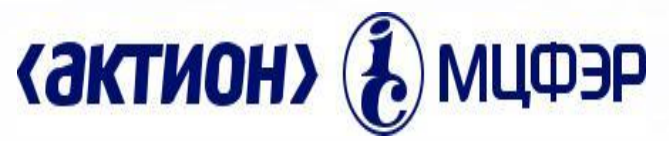

## *Перерегистрация организации, ранее зарегистрированной в ЕИС в части 223-ФЗ через ЕСИА*

*Для прохождения перерегистрации в соответствии с разделом V Порядка регистрации необходимо на форме просмотра данных об организации нажать кнопку «Пройти перерегистрацию»* 

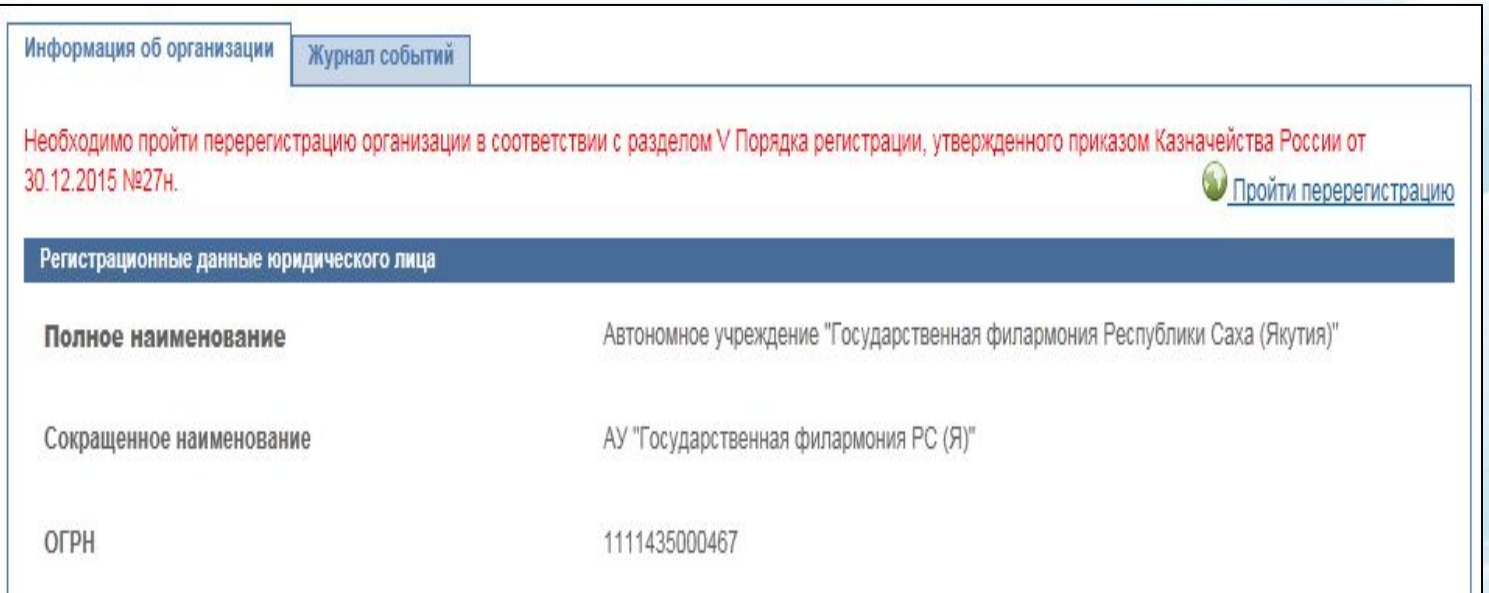

*Пользователю отобразится форма перерегистрации организации. Правила заполнения формы перерегистрации аналогична форме регистрации организации* 

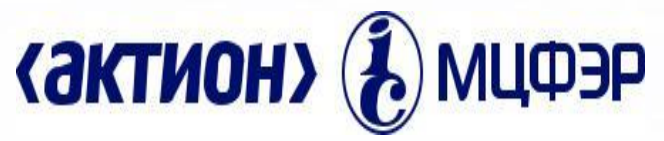

*Для создания плана закупок нажмите на гиперссылку «Создать план закупок» на главной странице Реестра:*

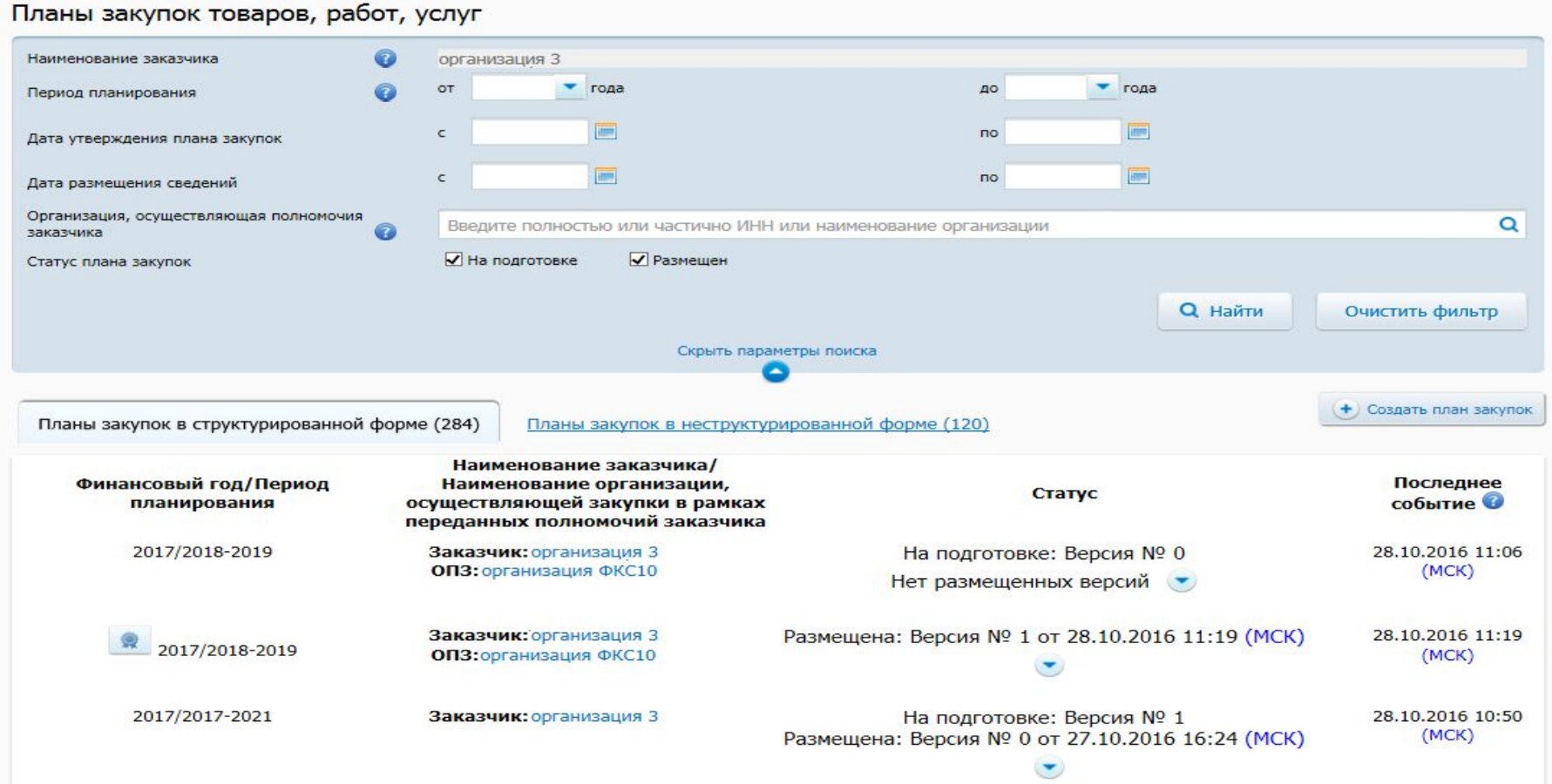

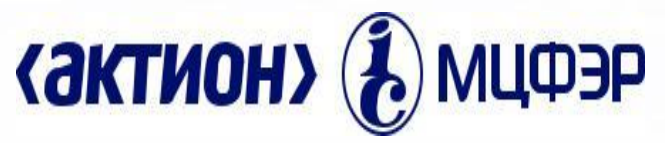

*Заполнение вкладки «Общие сведения». Отображается страница «Формирование плана закупок» на вкладке «Общие сведения».*

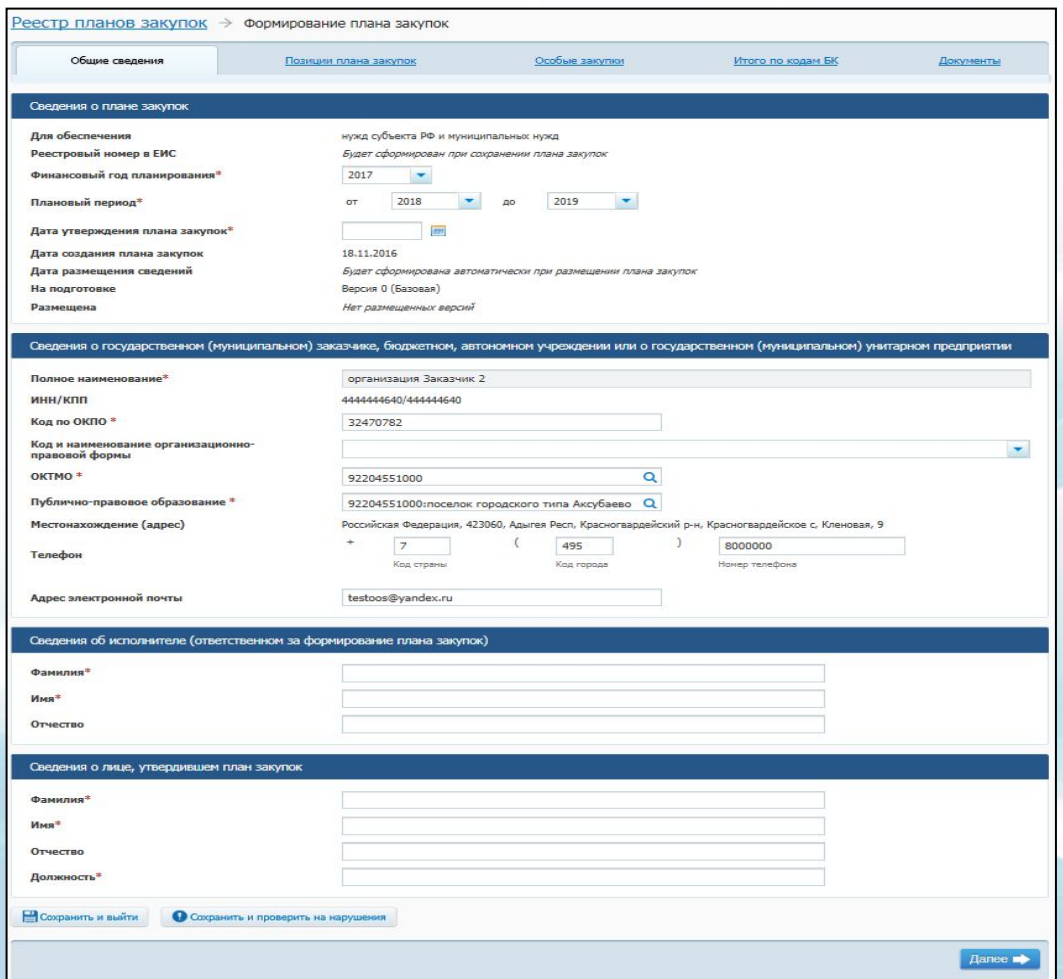

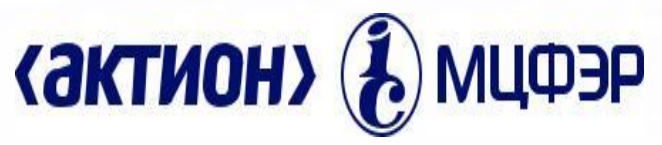

#### *Заполнение вкладки «Позиции плана закупок»*

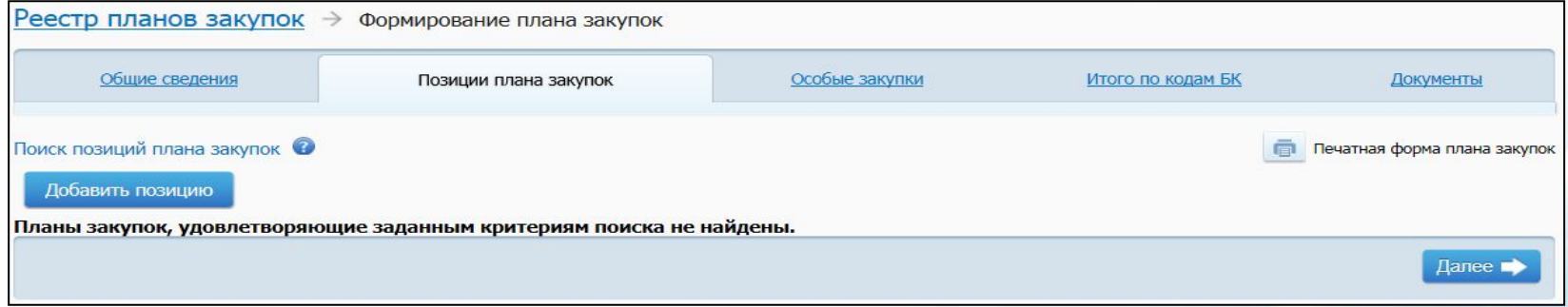

*Нажмите на кнопку «Добавить позицию». Отображается вкладка «Общие сведения позиции». Заполните требуемые поля блока «Сведения для формирования идентификационного кода закупки». Для заполнения полей «ОКПД 2» и «Код вида расходов» выберите значения из справочников, нажав на соответствующие гиперссылки. При установке отметки в поле «Закупка содержит несколько ОКПД2» поле «ОКПД2» заполняется значением «0000» и становится недоступным для редактирования. Заполните остальные необходимые поля.*

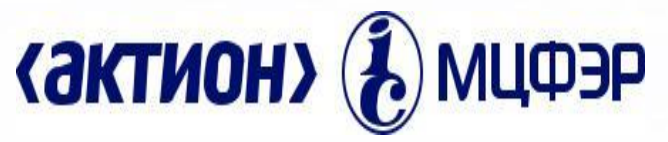

#### *Заполнение вкладки «Цели и обоснование закупки»*

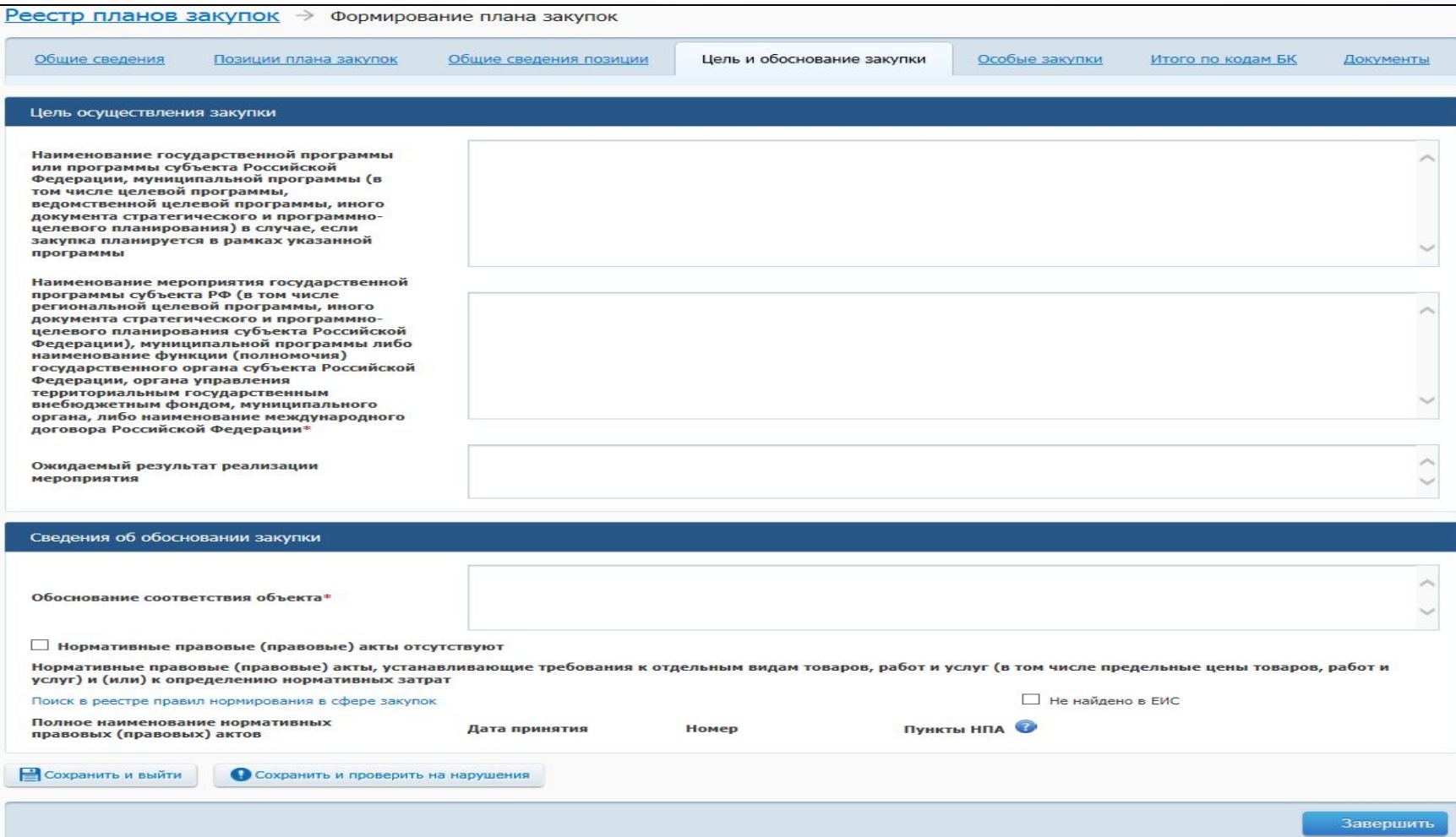

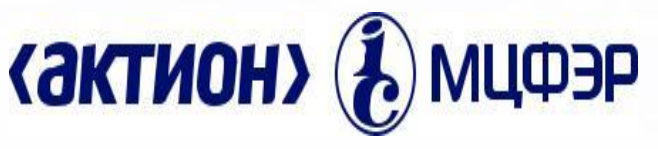

### *Как создать ПГ на основании ПЗ?*

*При необходимости создания плана-графика на основании требуемого плана закупок в контекстном меня такого плана закупок выберите пункт «Создать план-график на основании плана закупок»:* 

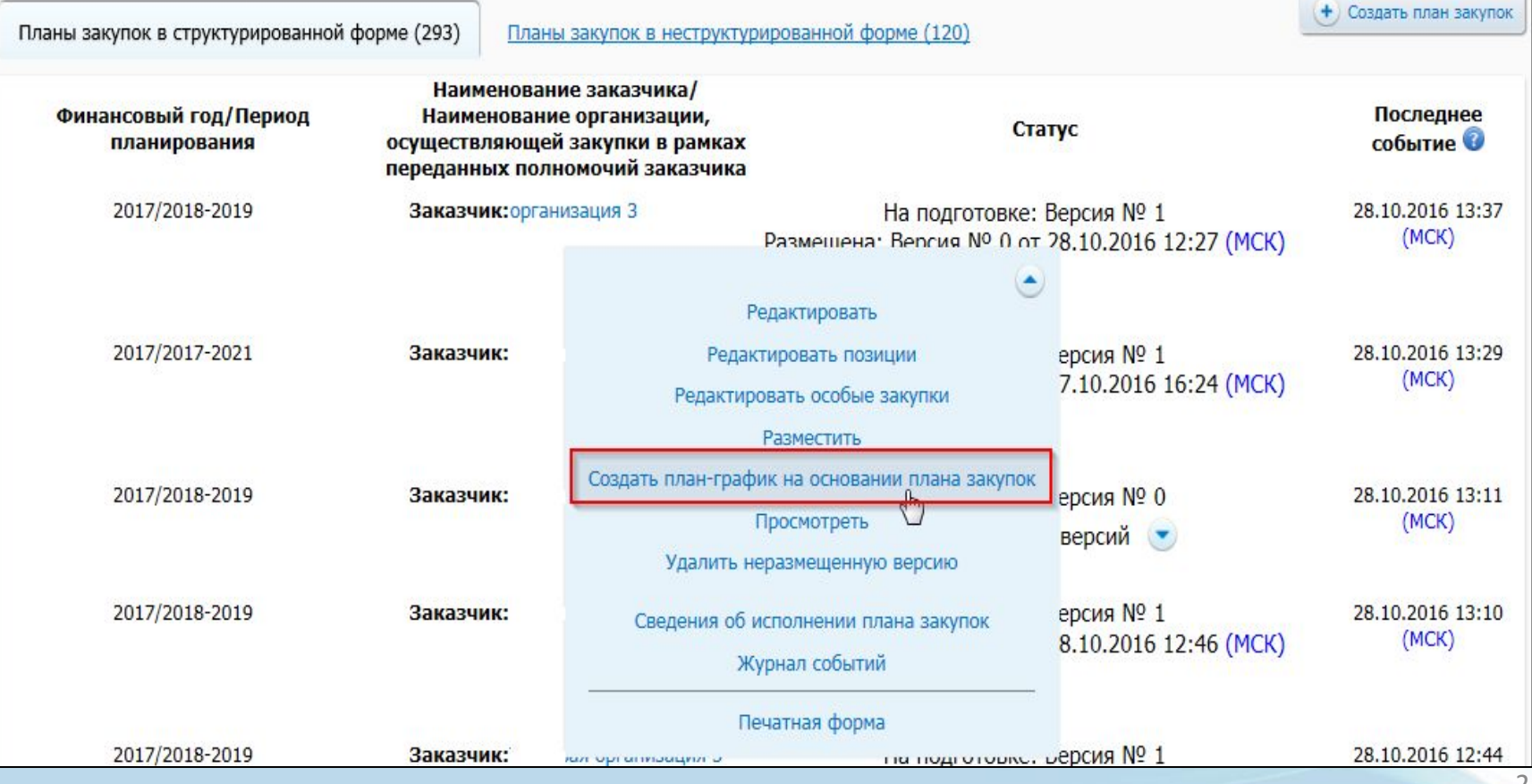

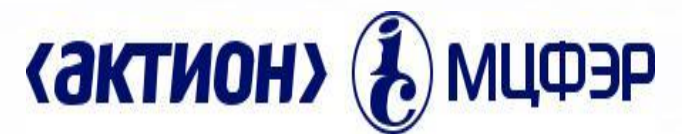

#### *Планы–графики закупок товаров работ, услуг начиная с 2017 г.*

*Для создания плана-графика на странице «Планы-графики закупок, товаров, работ, услуг» нажмите на гиперссылку «Создать план-график»,*  расположенную над списком планов-графиков. В отобразившемся списке *выберите пункт «Создать план-график на основании плана закупок»:*

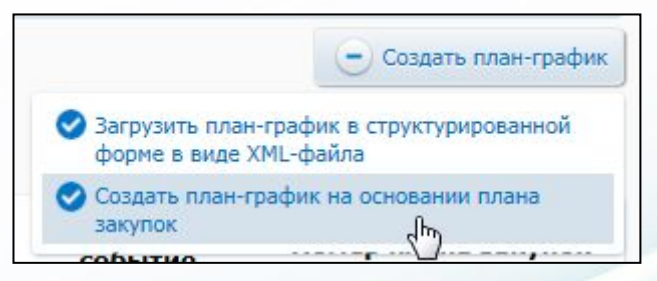

*Отобразится окно для выбора базового плана закупок:*

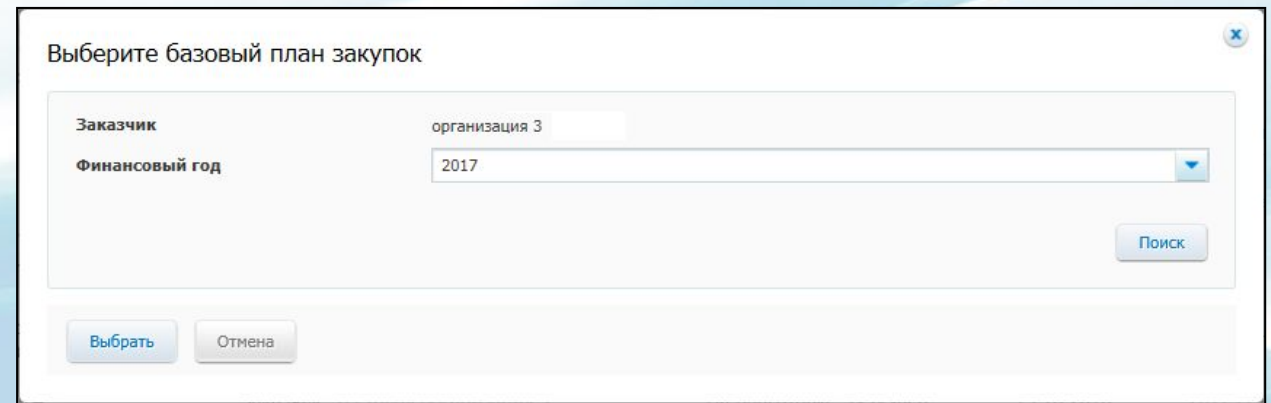

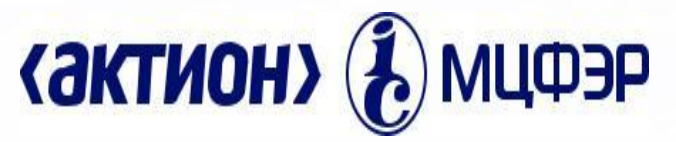

*Часто задаваемые вопросы пользователей ЕИС.*

*Ситуация : Отвязали сертификат от новой УЗ руководителя. При входе в ЛК возникает ошибка "Доступ запрещен. Сертификат не закреплен за учетной записью пользователя".*

*Решение : необходимо направить форму запроса в службу технической поддержки сайта (helpdesk@zakupki.gov.ru)*

*Ситуация: При входе в ЛК под сертификатом руководителя вход осуществляется в ЛК со старыми полномочиями.*

*Решение: Отвязать сертификат от старой учетной записи руководителя. После этого вход осуществится в корректный ЛК.*

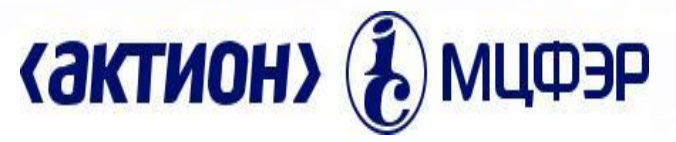

*Часто задаваемые вопросы пользователей ЕИС.*

*Вопрос: Как сформировать информацию о контракте/изменении/исполнении контракта?*

*Ответ :Для перехода на страницу формирования информации о контракте нажмите на гиперссылку "Создать информацию о контракте" на странице Реестра контрактов, на странице "Общая информация" после выбора необходимого переключателя в блоке "Порядок определения поставщиков" откроется форма для заполнения сведений. Для внесения изменений в информацию о контракте необходимо в карточке контракта на вкладке "Документы" нажать на ссылку "Создать информацию об изменении контракта" или на странице реестра контрактов на вкладке "Исполнение" в выпадающем меню контракта необходимо нажать на пункт "Внесение изменений". Обратите внимание, внесение изменений в информацию о контракте доступно только на этапе "Исполнение".*

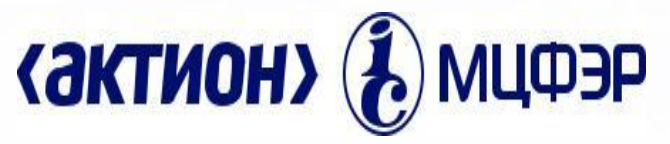

*Часто задаваемые вопросы пользователей ЕИС.*

*Вопрос: Как создать информацию об отчете в разделе Отчеты заказчиков в личном кабинете Официального сайта ЕИС?* 

*Ответ : Для формирования информации об отчете заказчика нажмите на кнопку "Создать информацию об отчете заказчика". Отображается форма для выбора типа создаваемого отчета. Выберите из списка тип необходимо отчета. Для выбора доступны следующие типы: • отчет об объеме закупок у субъектов малого предпринимательства,* 

- *социально ориентированных некоммерческих организаций;*
- *отчет об исполнении контракта (результатах отдельного этапа исполнения контракта);*
- *отчет по мониторингу реализации крупных проектов с государственным участием*

*• отчет с обоснованием закупки у единственного поставщика (подрядчика, исполнителя).* 

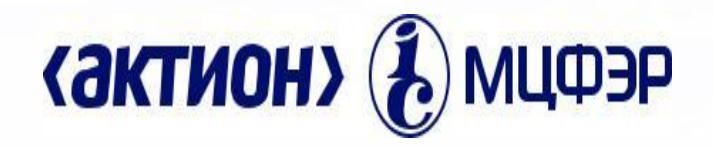

# **Спасибо за внимание**